# **EXTRANAT-POCKET TUTO PRISE DE TEMPS**

le de France **Natation** 

Version 1 du 10 février 2021

Blaise Nicolas – Ligue Ile de France

Ce tuto n'est pas exhaustif, pour prendre en main le logiciel n'hésitez pas à tester l'ensemble des fonctions

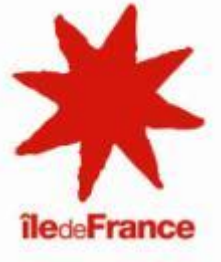

# <span id="page-1-0"></span>SOMMAIRE

• [AJOUT D'UN UTILISATEUR EXTRANAT POCKET...............................](#page-2-0)page 3

- INSTALLATION DE EXTRANAT [POCKET………….................................](#page-4-0)page 5
- [INITIALISATION DU LOGICIEL..........................................................page 10](#page-9-0)

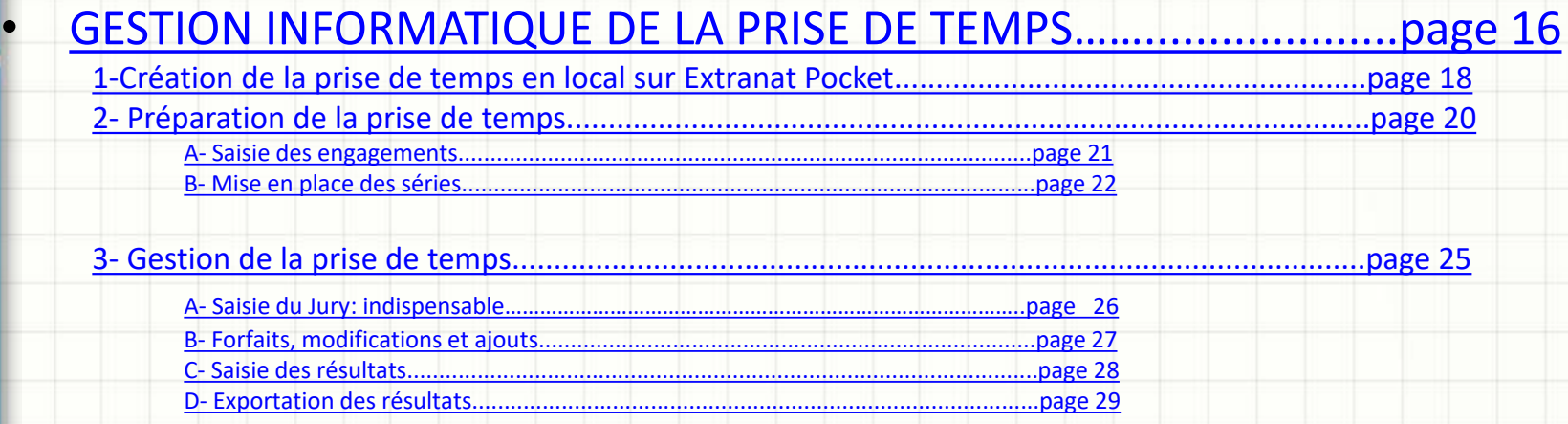

<span id="page-2-0"></span>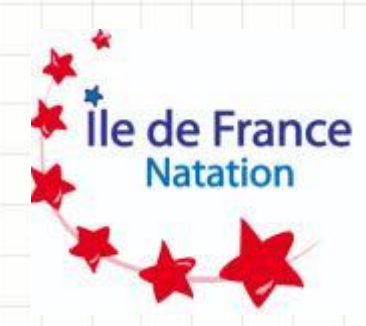

## **AJOUT D'UN UTILISATEUR SUR EXTRANAT POCKET**

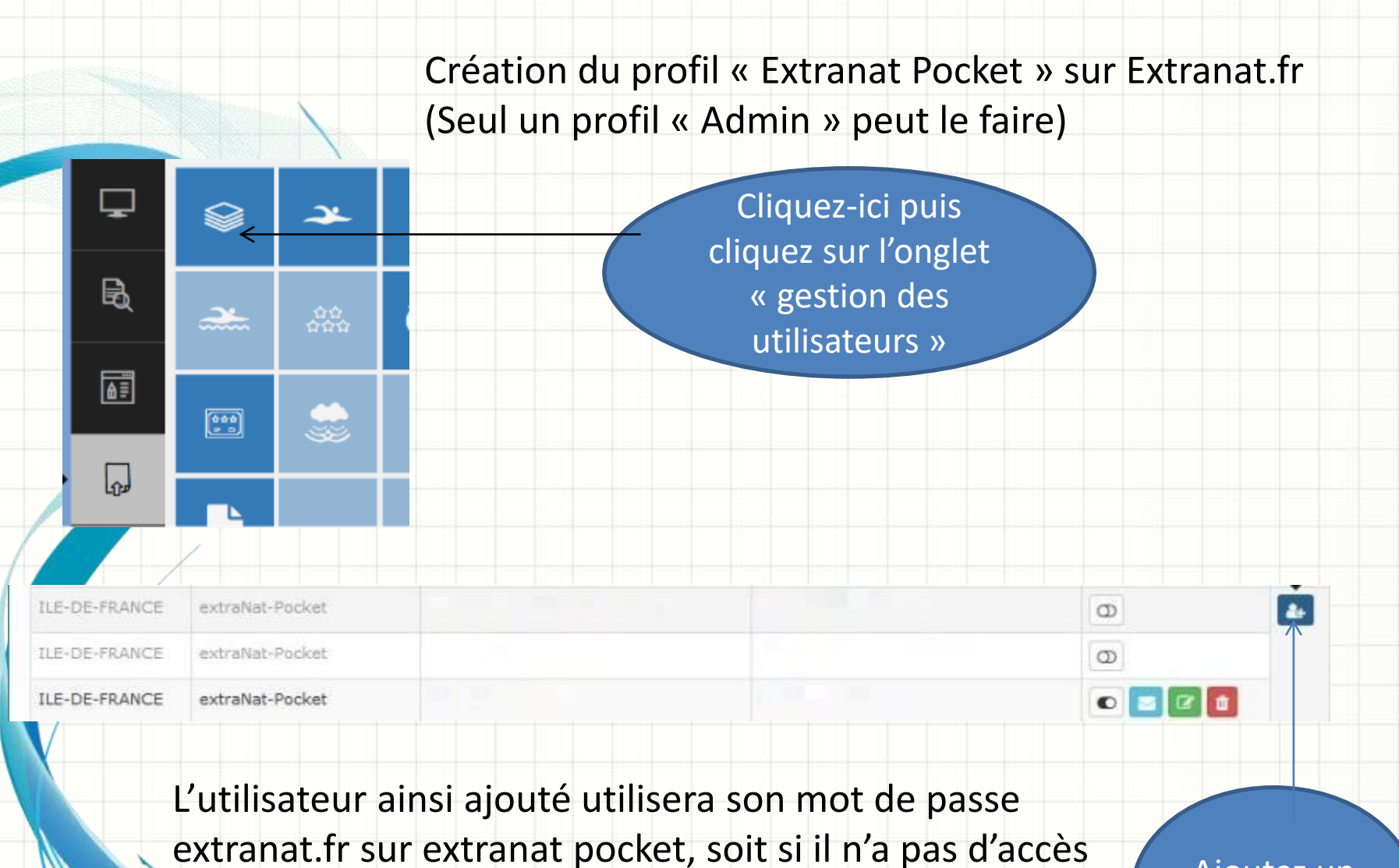

à extranat.fr un mot de passe lui sera envoyé par mail.

Ajoutez un utilisateur

<span id="page-4-0"></span>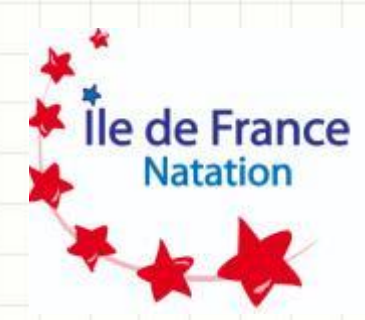

# **INSTALLATION DU LOGICIEL**

1 - Téléchargez l'application sur [Http://www.extranat.fr](http://www.extranat.fr/) vous devez utiliser vos codes personnels.

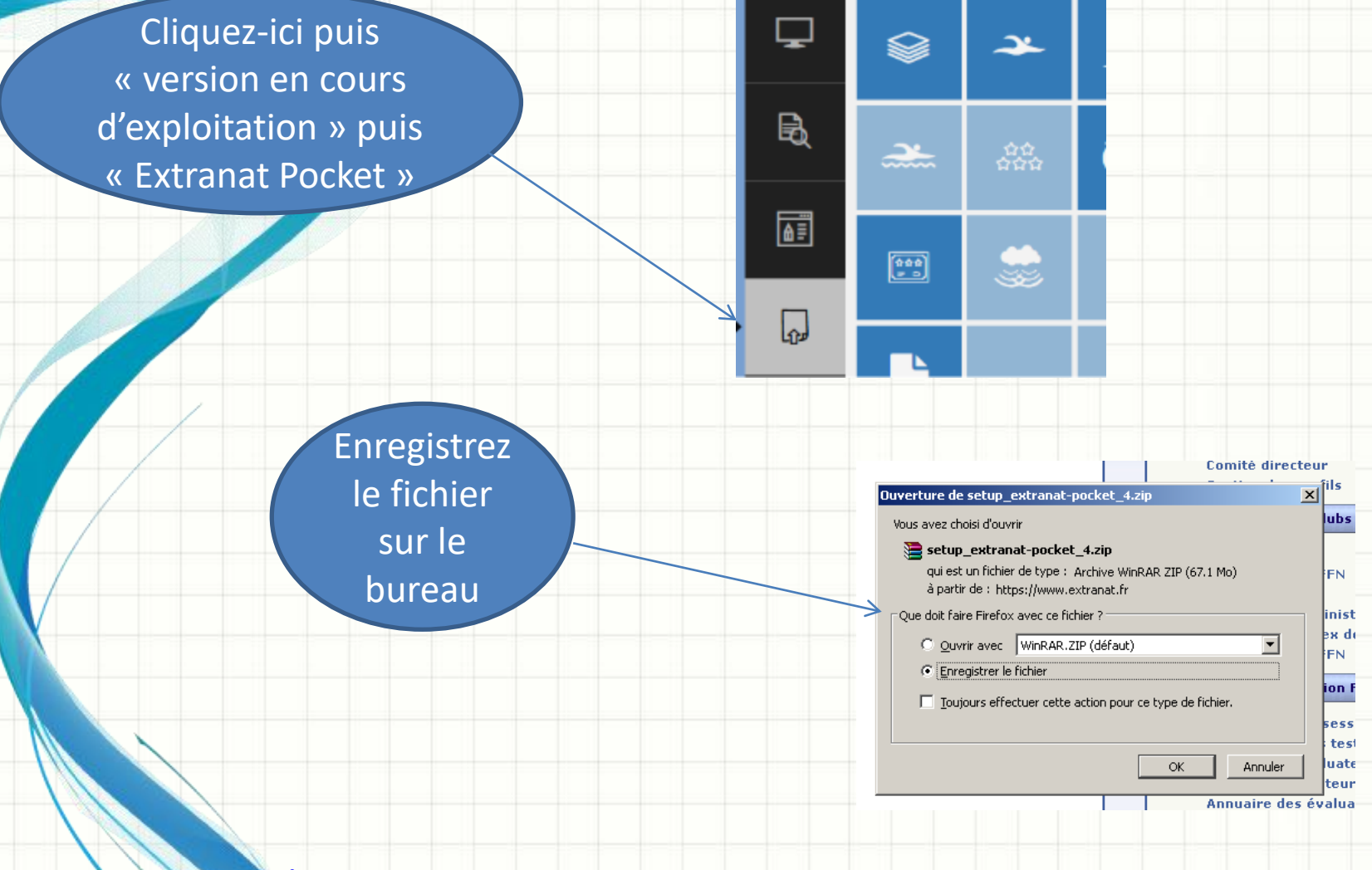

## 2 – Extraire l'application sur le bureau

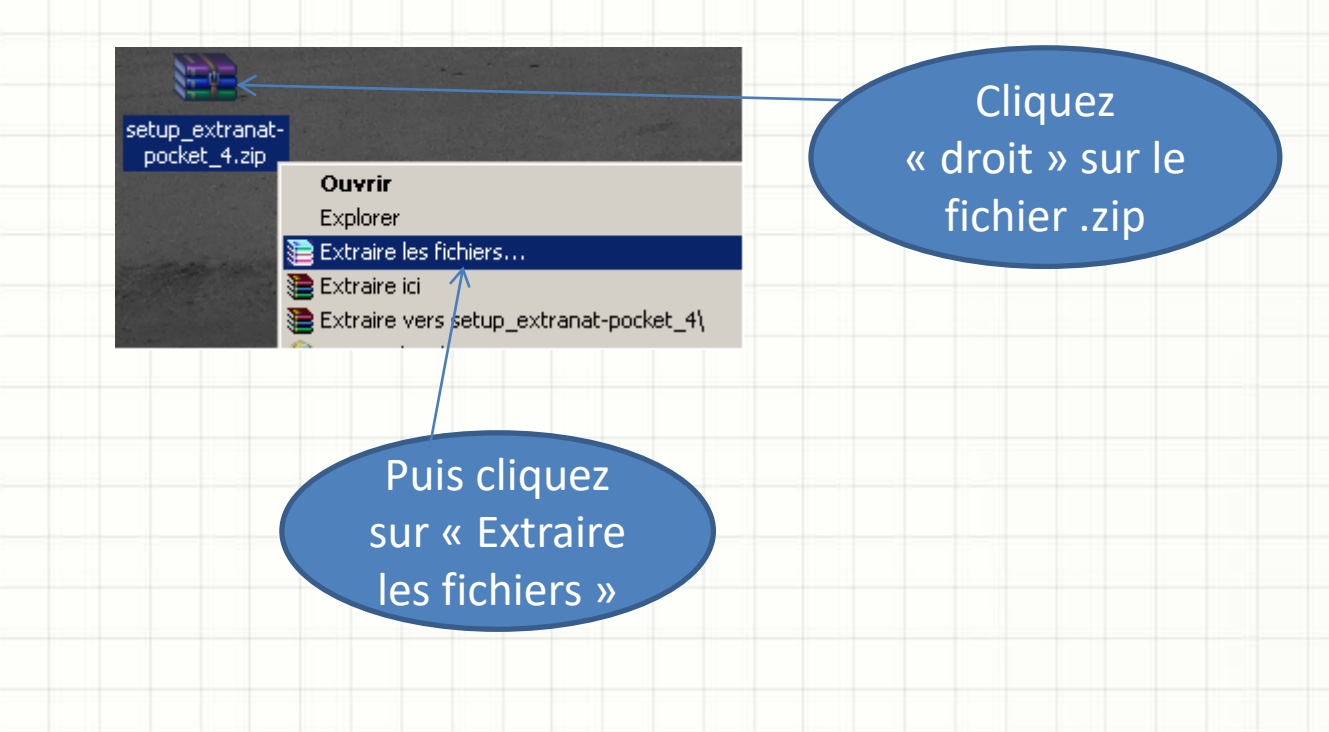

**Remarques:** Vous pouvez enregistrer et extraire l'application où vous voulez dans votre ordinateur mais le plus simple est de le faire dans le « bureau ».

### 3 – Installation

### (Si vous aviez déjà installé Extranat-Pocket, supprimez le raccourci sur le bureau)

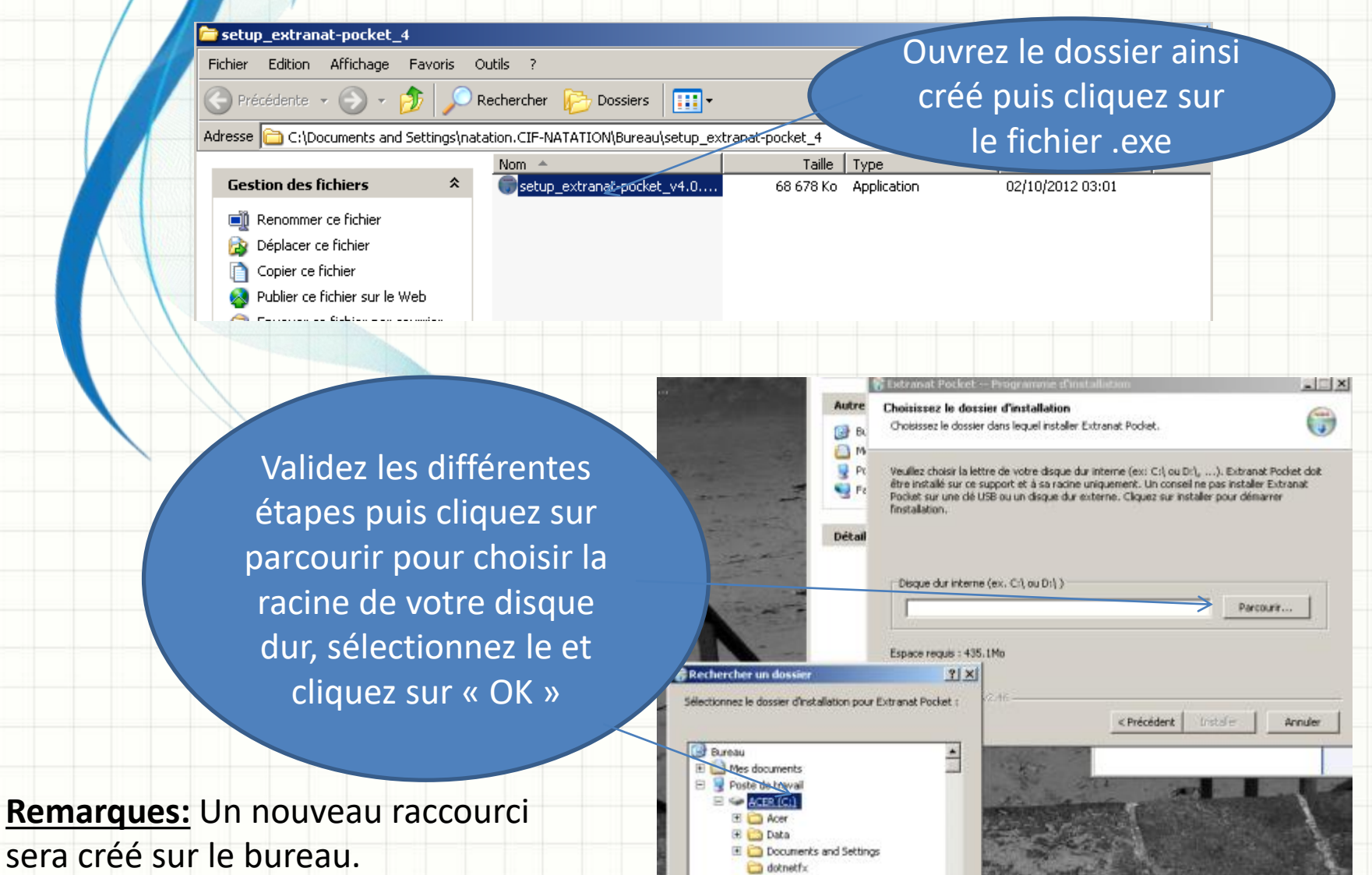

**E** Download

Créer un nouveau dossier

### [Retour au sommaire](#page-1-0)

**Remarques:** 

# Résumé

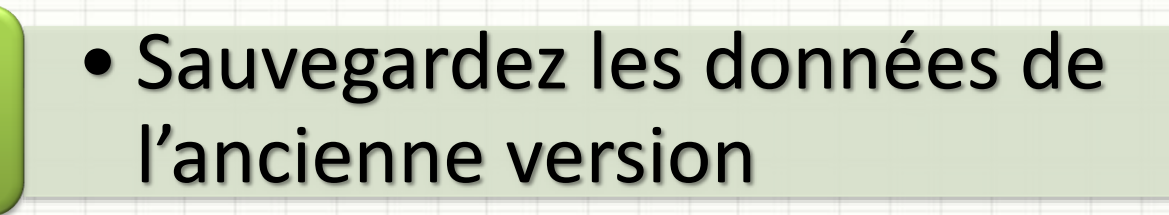

- 2 · Téléchargez Extranat-Pocket
- 3 Extraire l'application
- Installation sur la racine de 4 Votre disque dure

<span id="page-9-0"></span>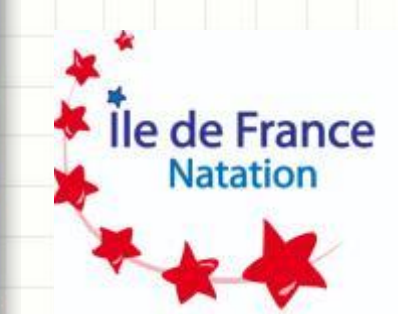

# **INITIALISATION DU LOGICIEL**

1- Lancez L'application en double cliquant sur l'icône Extranat-Pocket installée sur votre bureau

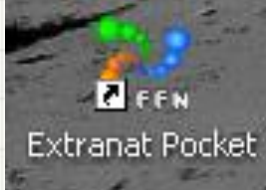

2- Le navigateur FIREFOX s'ouvre, la recherche de mises à jour s'effectue puis cliquez sur « retour à Pocket », vous devriez retrouver l'écran ci-dessous

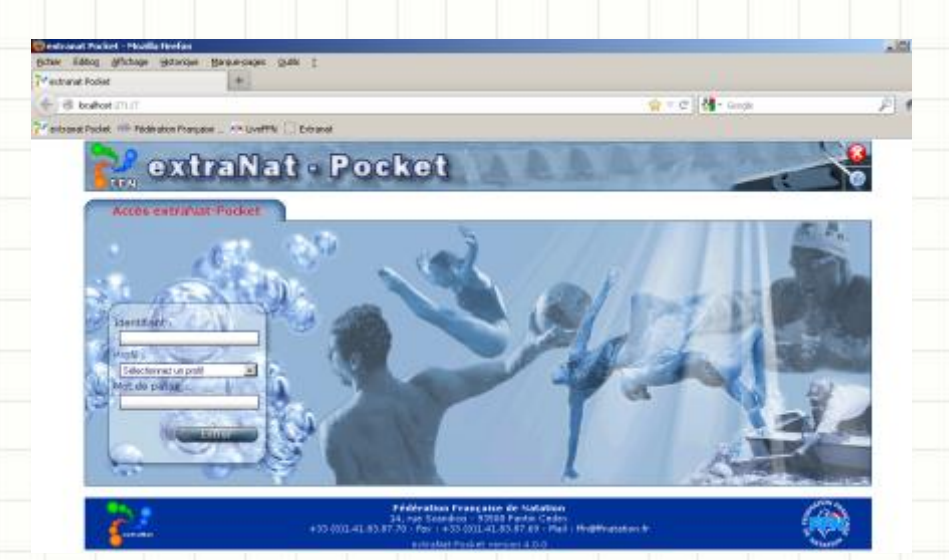

## **3- Première Utilisation après l'installation**

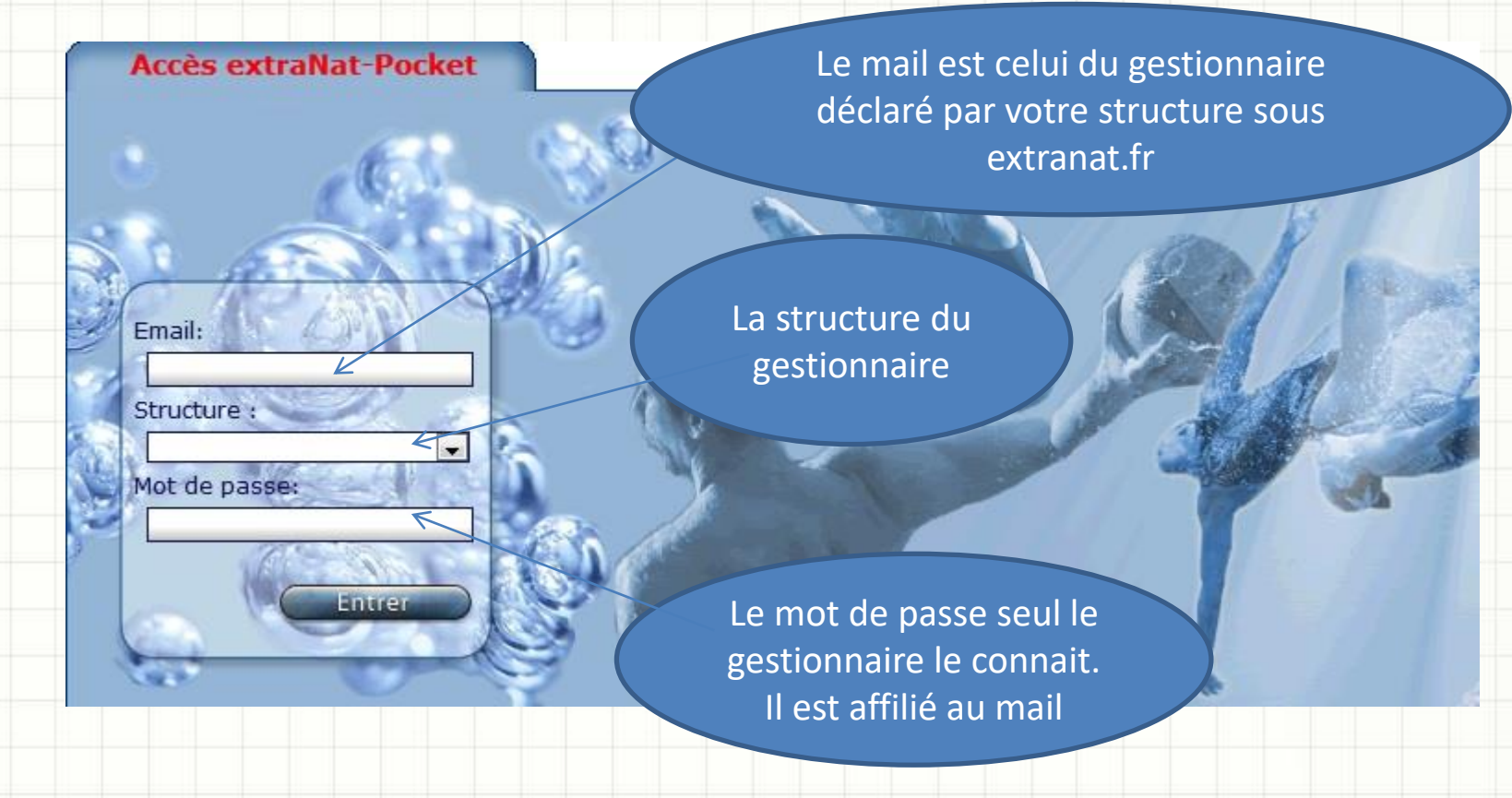

## **Une fois l'authentification effectuée, cliquez sur « Opérations de synchronisation »**

Opérations de synchronisation Opérations de synchrenis ation avec le serveur fédéral (licences,  $f_1, \ldots$  in the last

### **Il faudra synchroniser tous les éléments un par un (cela peut prendre un peu de temps)**

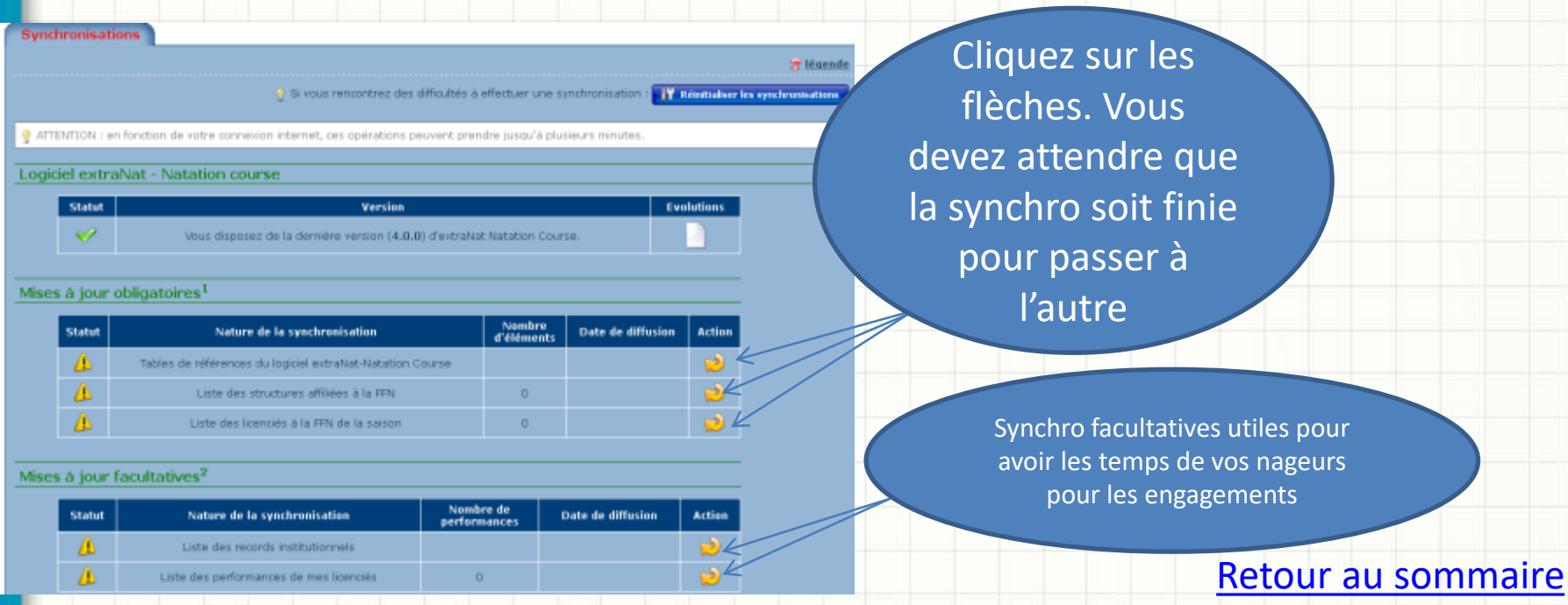

**Une fois les synchronisations effectuées cliquez sur « Retour au menu principal » en**  13 **haut à droit de la fenêtre.**

### **EXTRANAT-POCKET EST PLEINEMENT FONCTIONNEL !**

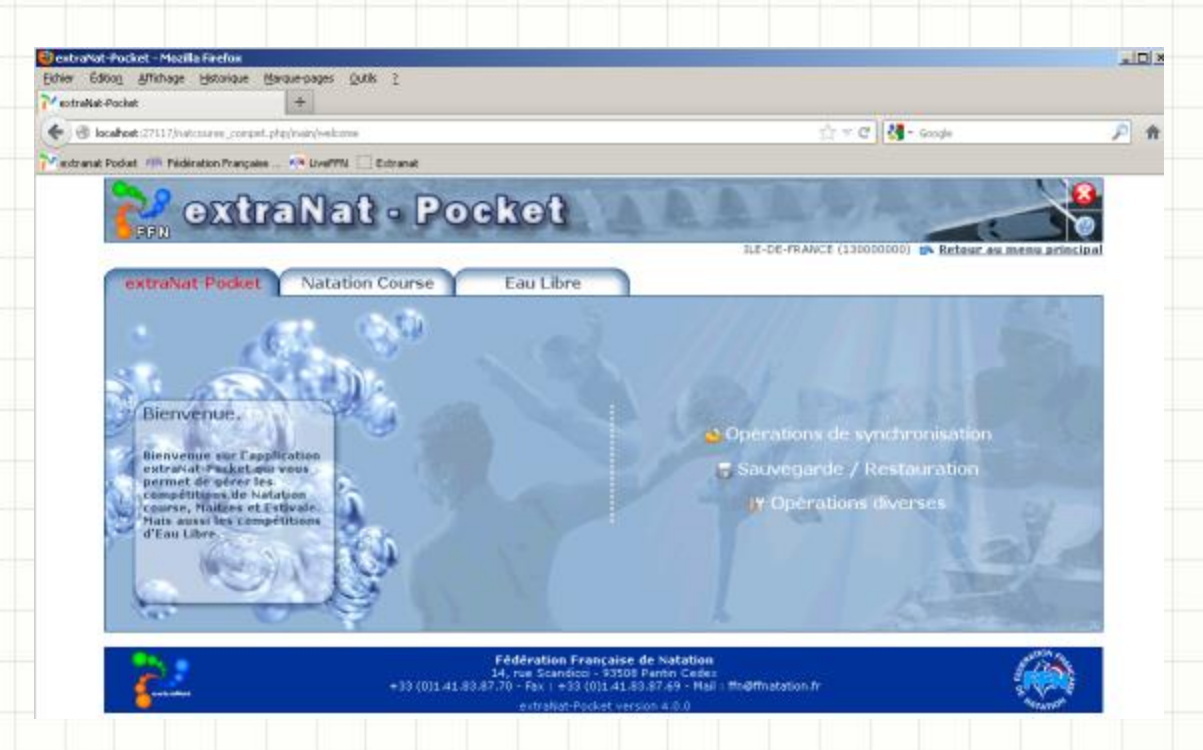

**Remarques: Si vous avez un problème de synchronisation cliquez sur « réinitialiser les synchronisations » dans opérations diverses puis onglet « maintenance » cela devrait résoudre 99% des problèmes liés à la synchronisation des données.** 

**NE FERMEZ JAMAIS L'APPLICATION** 

[Retour au sommaire](#page-1-0)

**LORS D'UNE SYNCHRONISATION NON TERMINEE !**

**L'application sera alors corrompue il faudra tout réinstaller** <sup>14</sup>

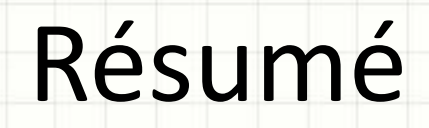

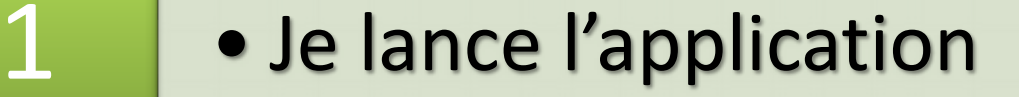

- e Je m'identifie avec mon mail et<br>mon mot de passe
- 3 Je synchronise les données

<span id="page-15-0"></span>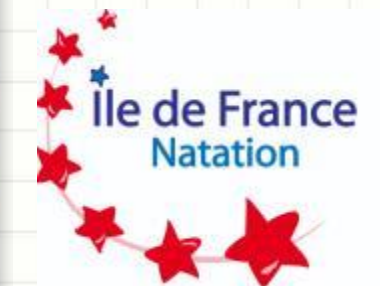

# **GESTION INFORMATIQUE PRISE DE TEMPS**

## **De la création à la transmission des résultats**

**Les compétitions sont crées en local sur votre ordinateur aucun temps ne pourra remonter sur les bases fédérales**

1-Création de la prise de temps sur Extranat Pocket

2- Préparation de la prise de temps

- A- Saisie des engagements
- B- Mise en place des séries

3- Gestion de la prise de temps

- A- Saisie du Jury: indispensable
- B- Forfaits, modifications et ajouts
- C- Saisie des résultats
- D- Exportation des résultats

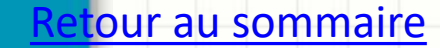

## 1-Création de la prise de temps sur Extranat Pocket

<span id="page-17-0"></span>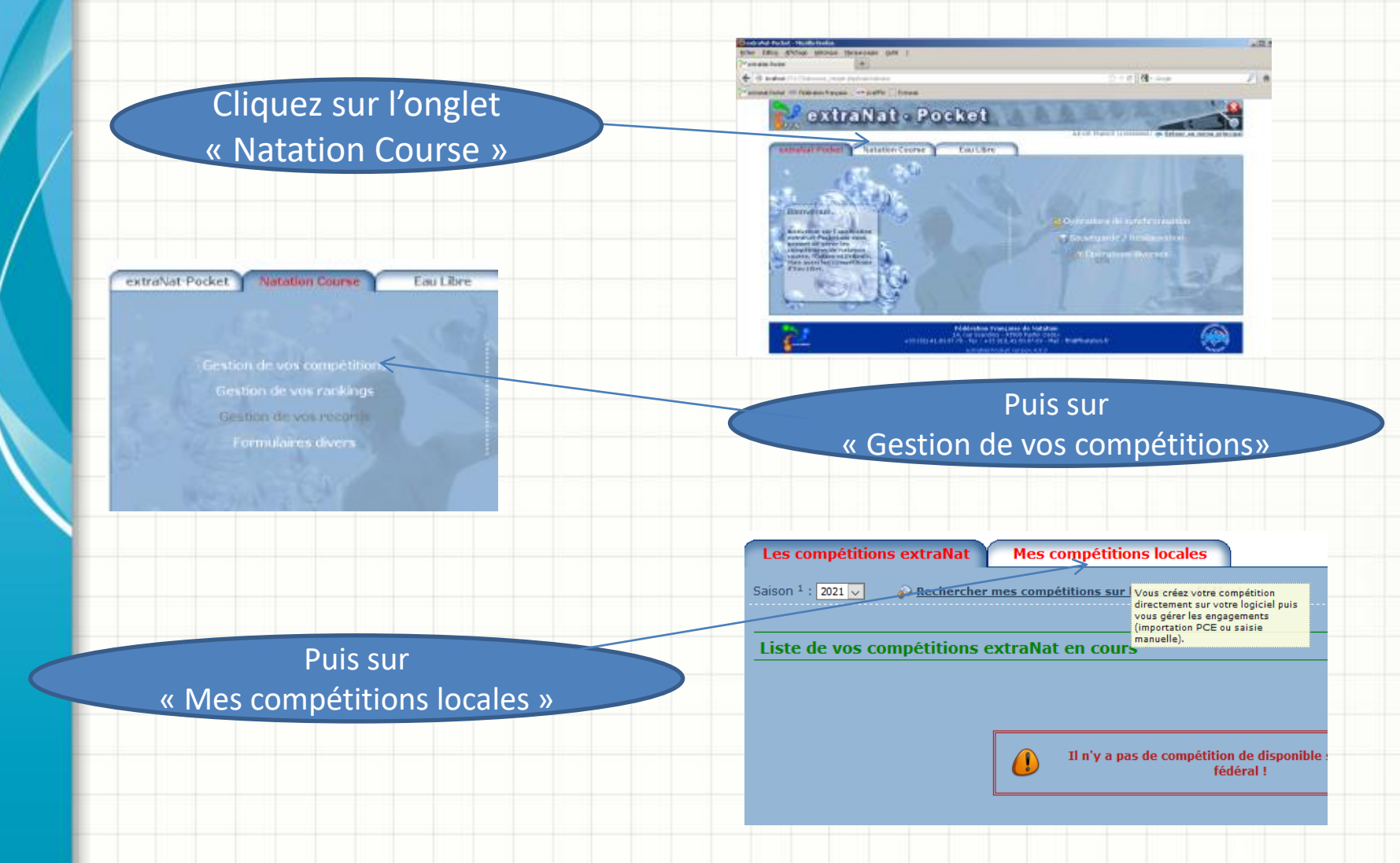

### Cliquez sur « manuellement »

Les compétitions extraNat

Mes compétitions locales

Créer une compétition locale : + manuallement + depuis un fichier FFNex Saison  $1: 2021 \cup$ 

Liste de mes compétitions locales en cours<sup>2</sup>

Remplissez l'ensemble des données demandées Niveau: départementale Type: départementales diverses Puis cliquez sur « Créer la compétition »

Il faudra rentrer dans chaque onglet pour saisir et valider les différentes options jusqu'à l'onglet récapitulatif. Une fois cela fait vous pouvez retourner sur la liste des compétitions en cliquant sur le bouton. Votre compétition sera alors créée

#### **Déclaration d'une compétition**

Déclaration d'une compétition ( \* : Champ obligatoire )

**Informations administratives** 

Discipline \* : Newcastlance U.

Nikowa <sup>3</sup> : <mark>Compétition Régionées [19]</mark> Région 1 : <mark>1.5 05 MANCE | 0</mark> | 1 type de compétition \* : Compétitors Abpondes diverses

Titre de la compétition <sup>et</sup> : est x. pt 1246

Lieu de la compétition

Talle du basser " : 225 v Rombre de lignes d'esu " : <mark>C v v</mark>

Web de chronométrage \* : Porud **Calcudrier** 

Déroulement du <sup>-</sup> C/12/221 au <sup>-</sup> C/12/221

**Informations techniques** 

indification de compétition

Régle de participation des non sélectionnables en demi-finale et/ou finales \* : <mark>Per de règle = v :</mark>

**Créer le compétition** 

Permet de créer une. compétition locale sur la clé

PRESE DE TEMPS - RARIS<br>L'Observale de la villa dels productats de la villa

#### interesting product present them present present

Nodification d'une compétition ( \* : Champ obligatoire ) Solomonican administration

**Supra TripAMSAM** 

(MBU<sup>4</sup>) <mark>Craftkra Novada (111-12)</mark> (1800) <sup>4</sup> (1<mark>11-004-0101</mark> (111-1 ype de compétition \* : Coustiles Newslet dresse The delegation of construction

- **Deadersong Siles MELTI DEKLI**
- sin Francisco<br>Italia de Saatin fra <mark>San</mark>tor Nombre de lignas d'esta fra <mark>Sinor</mark>  $\overline{\eta}$  is derived and equal to see  $\overline{\eta}$

Calculates :

Directorient du Tanglass - au Tanglass -Informations techniques

byte departing alternative and other workers and entire development of the context. The

## <span id="page-19-0"></span>2- Préparation de la prise de temps A- Saisie des engagements (1)

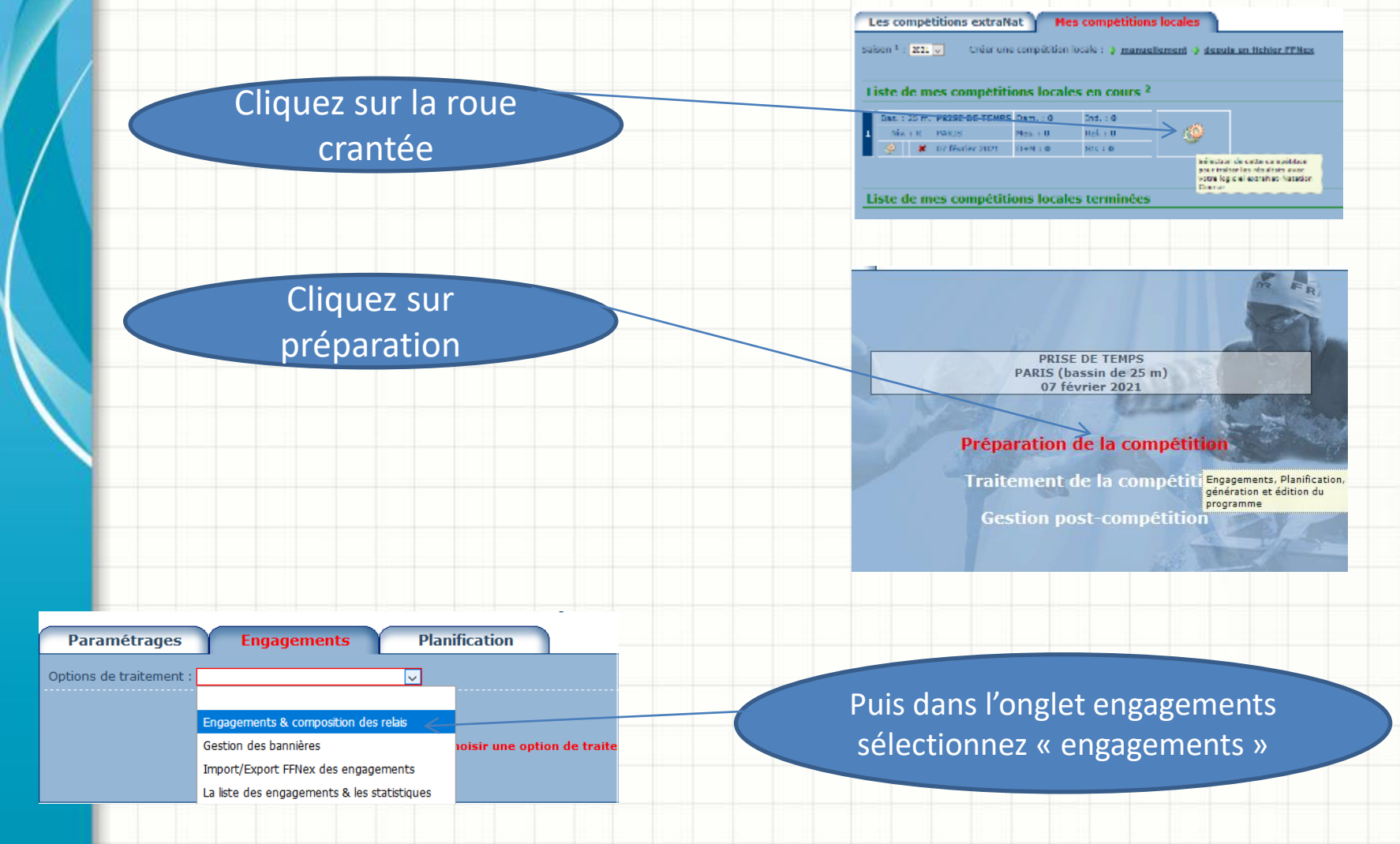

## A- Saisie des engagements (2)

<span id="page-20-0"></span>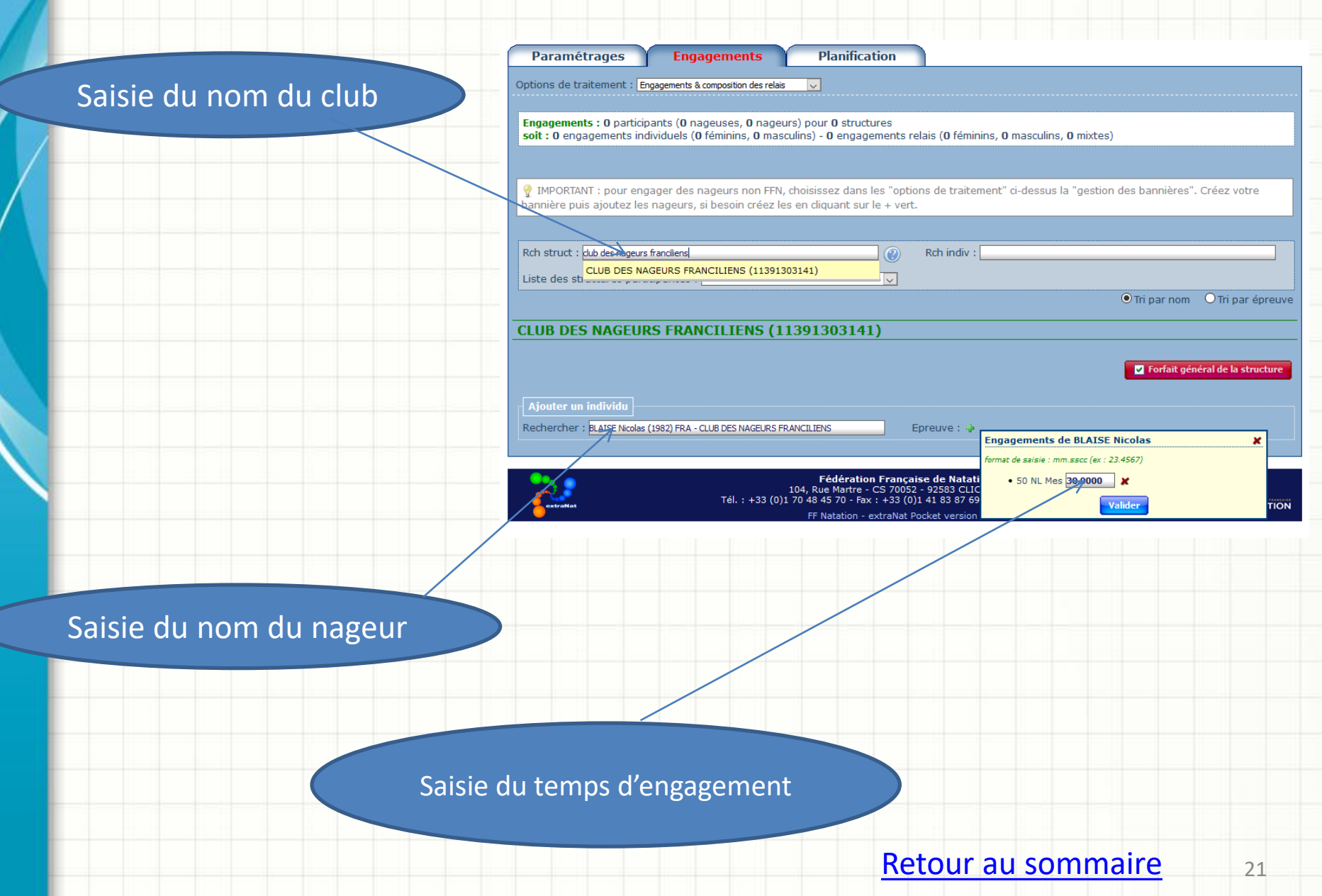

## B- Mise en place des séries

<span id="page-21-0"></span>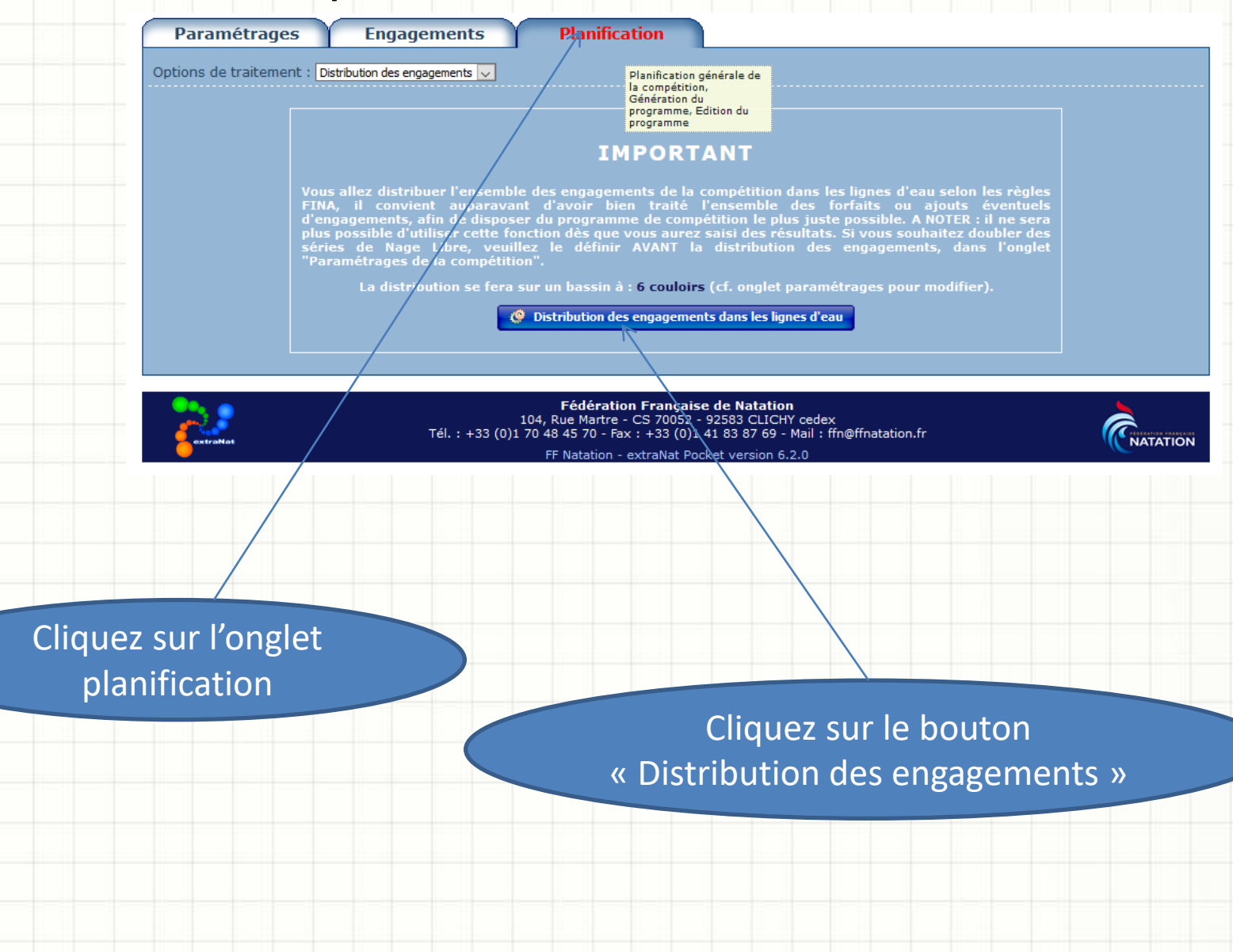

## VOS SERIES SONT PLANIFIEES

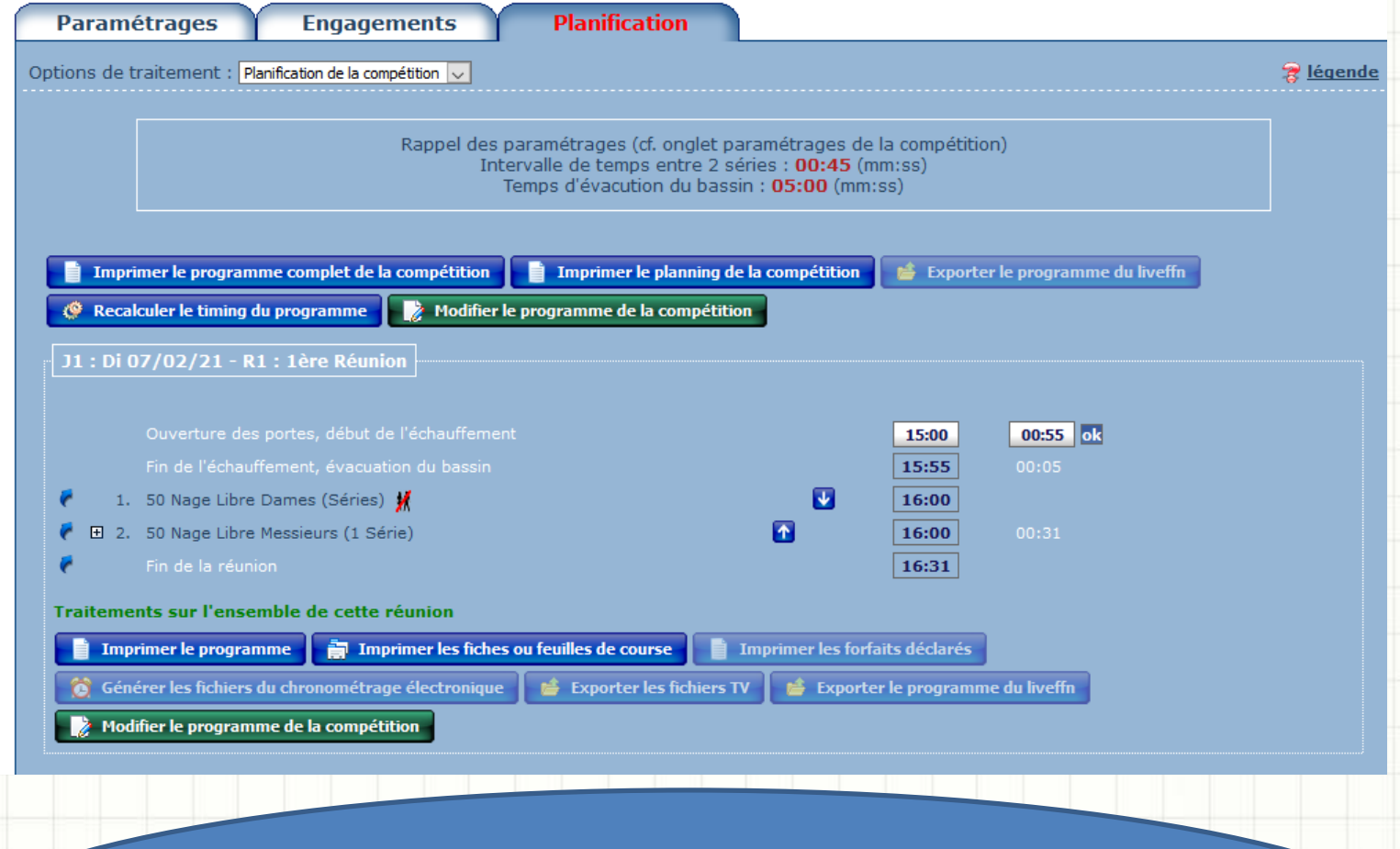

Sur cet écran vous pouvez modifier les horaires, sortir fiches de courses et programmes, désormais vous devez revenir au menu principal et cliquer sur « traitement de la compétition »

# VOTRE PRISE DE TEMPS EST EN ATTENTE DE LA SAISIE

Modifications et forfaits se feront dans la partie gestion de la compétition ne revenez plus dans « Préparation »

N.B: Si vous éteignez Extranat-Pocket vous devrez refaire la manipulation de sélection de la prise de temps en le rallumant. [Retour au sommaire](#page-1-0)

## <span id="page-24-0"></span>3 – Gestion de la prise de temps

extraNat-Pocket **Natation Course Eau Libre PRISE DE TEMPS** Gestion de vos compétitions PARIS (bassin de 25 m) 07 février 2021 **Gestion de vos rankings Gestion de vos records** Préparation de la compétition **Formulaires divers Traitement de la compétition Gestion possisie des résultats,** Génération des finales, édtition des résultats....

Retournez sur le menu principal puis Cliquez sur « Traitement de la compétition »

# <span id="page-25-0"></span>A- Saisie du Jury: Indispensable !

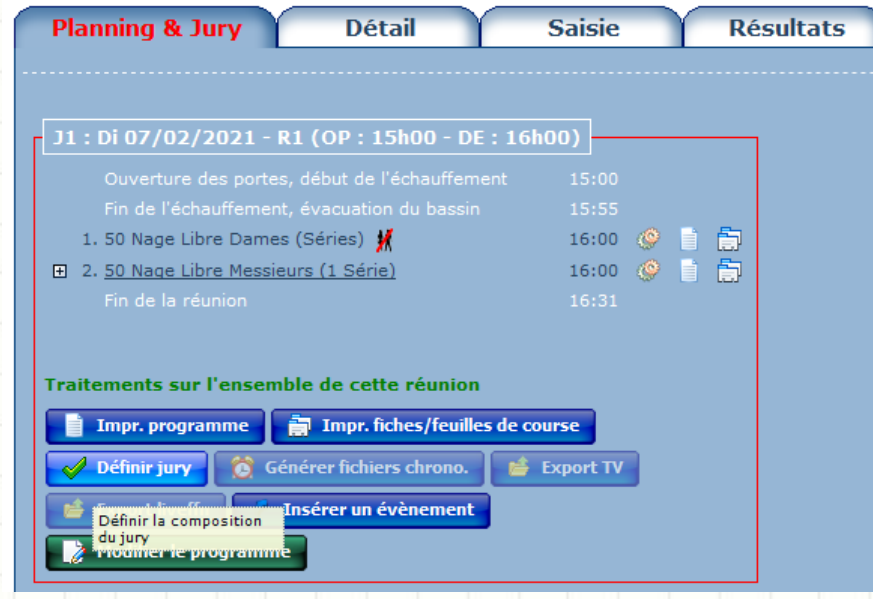

Dans l'onglet « Planning & Jury » puis le bouton « Définir Jury » **il est essentiel de saisir au minimum 1 délégué, 1 Juge arbitre, 1 starter, 1 chronométreurs:** Cette saisie est purement technique AFIN DE DEBLOQUER LE LOGICIEL POUR L'EXPORTATION DES RESULTATS, **mettez n'importe quel nom , ces informations ne seront pas prises en compte. Seuls les officiels déclarés dans le Google Form préalable de déclaration de la prise de temps seront prises en compte !**

[Retour au sommaire](#page-1-0) au de la communication de la communication de la communication de la communication de la co

## <span id="page-26-0"></span>B- Forfaits, modifications et ajouts

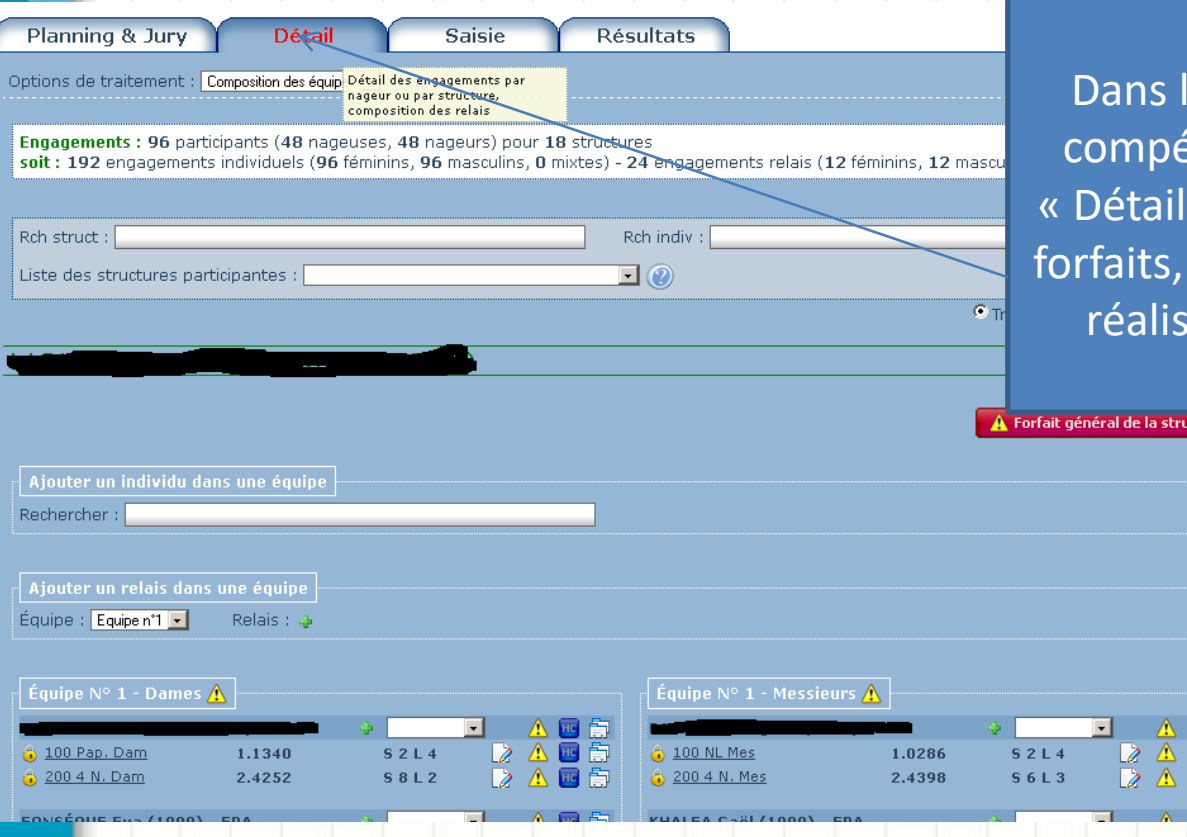

Dans la partie « traitement de la compétition » cliquez sur l'onglet « Détail », vous pourrez déclarer les forfaits, ajouter des engagements et réaliser d'autres modifications.

 $\sqrt{2}$ 

2

<span id="page-27-0"></span>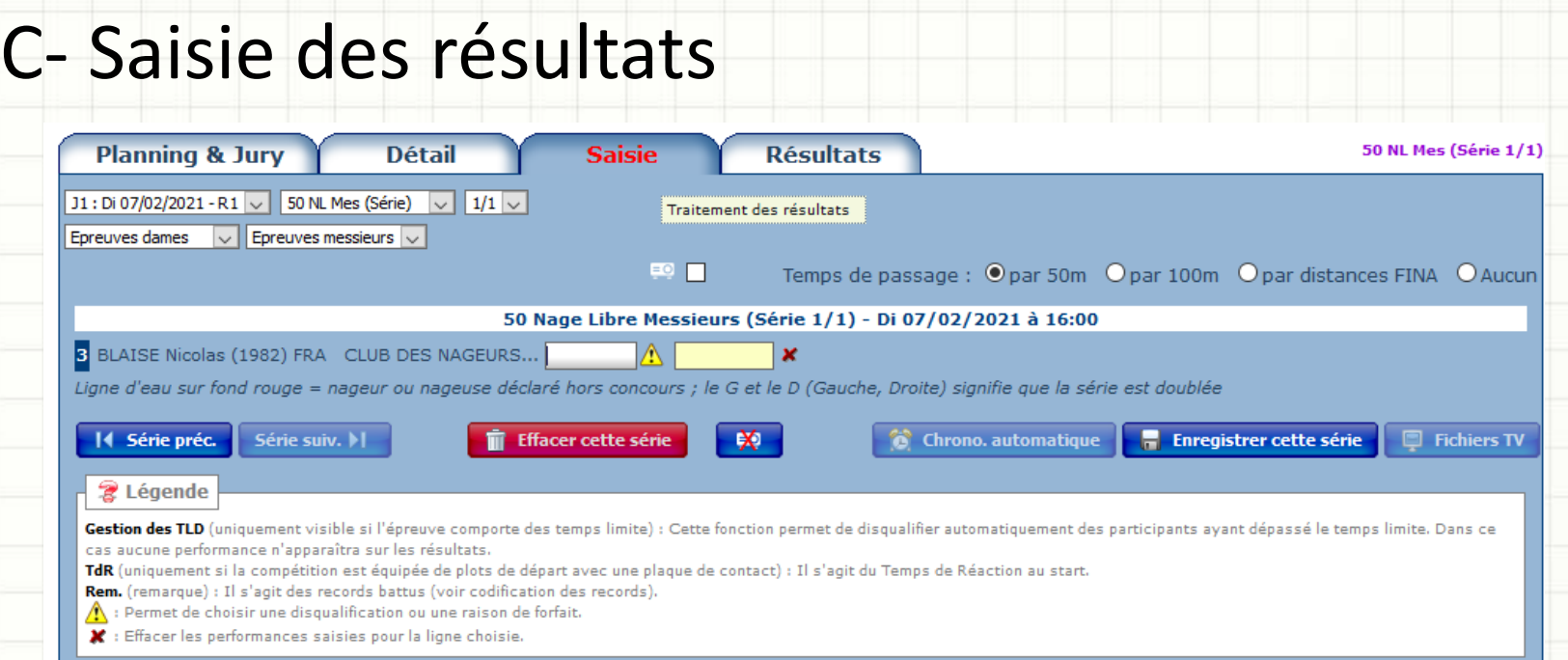

Dans l'onglet « Saisie » il suffit de saisir les temps. L'onglet « Résultats » sert à sortir vos résultats. **ATTENTION:** Quand un nageur est forfait ou disqualifié cliquez sur le point d'exclamation pour rentrer le statut, NE PAS LAISSER DE TEMPS « VIDE »

## <span id="page-28-0"></span>D- Exportation des résultats (1)

Une fois la prise de temps terminées, cliquez sur « Retour au menu principal » en haut à droite de la fenêtre puis sur « Gestion post-compétition ».

Dans cette partie vous pourrez aussi créer les classements et éditer les résultats de l'ensemble de la compétition.

Cliquez ensuite sur « Exportations »

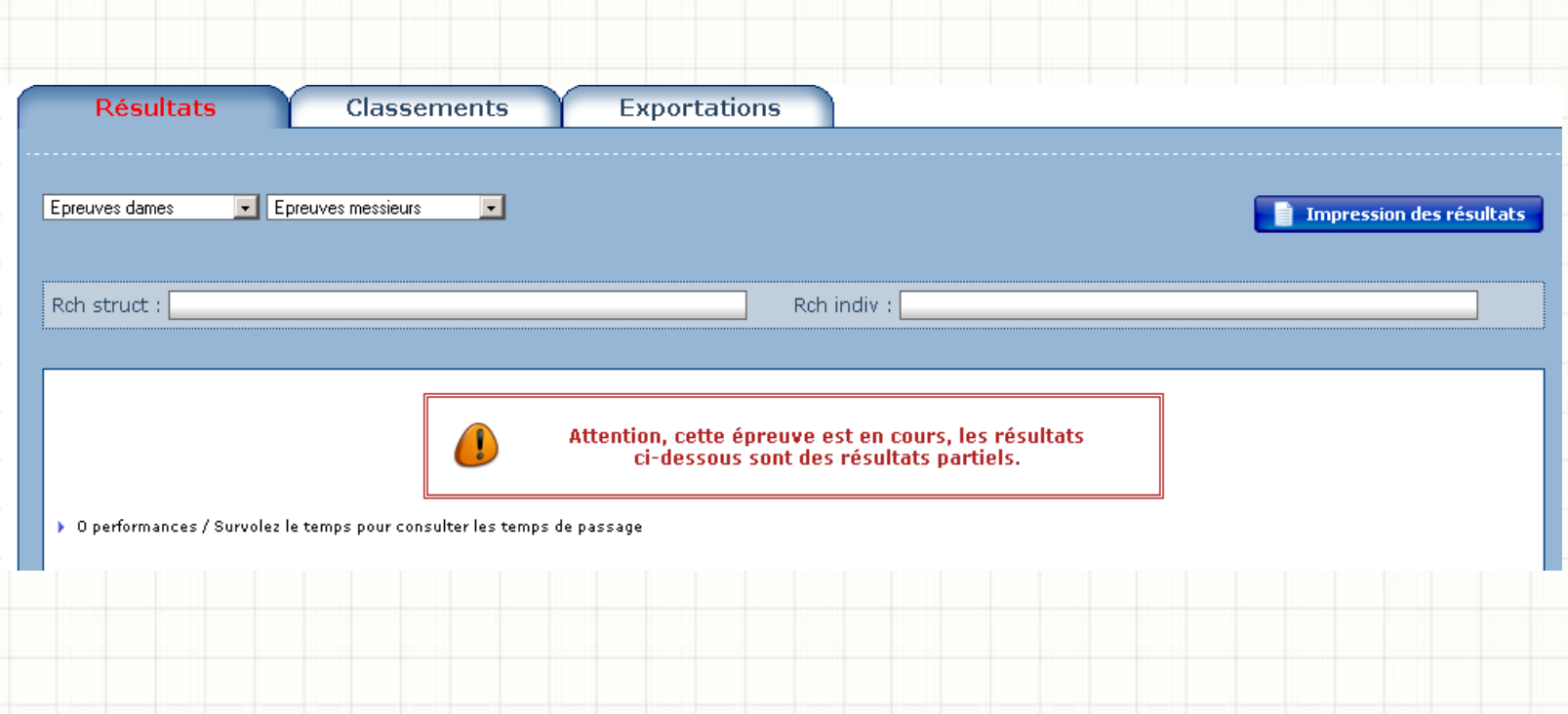

## D- Exportation des résultats (2)

**Cliquez sur « Exporter les résultats au Format FFNex » et envoyez le fichier à [natation@lif-natation.fr](mailto:natation@lif-natation.fr) 48h max après la prise de temps. (Si le bouton est grisé c'est que la saisie des temps n'est pas complète ou que le Jury minimum n'est pas rentré merci de vous reporter aux sections adequates de ce document)**

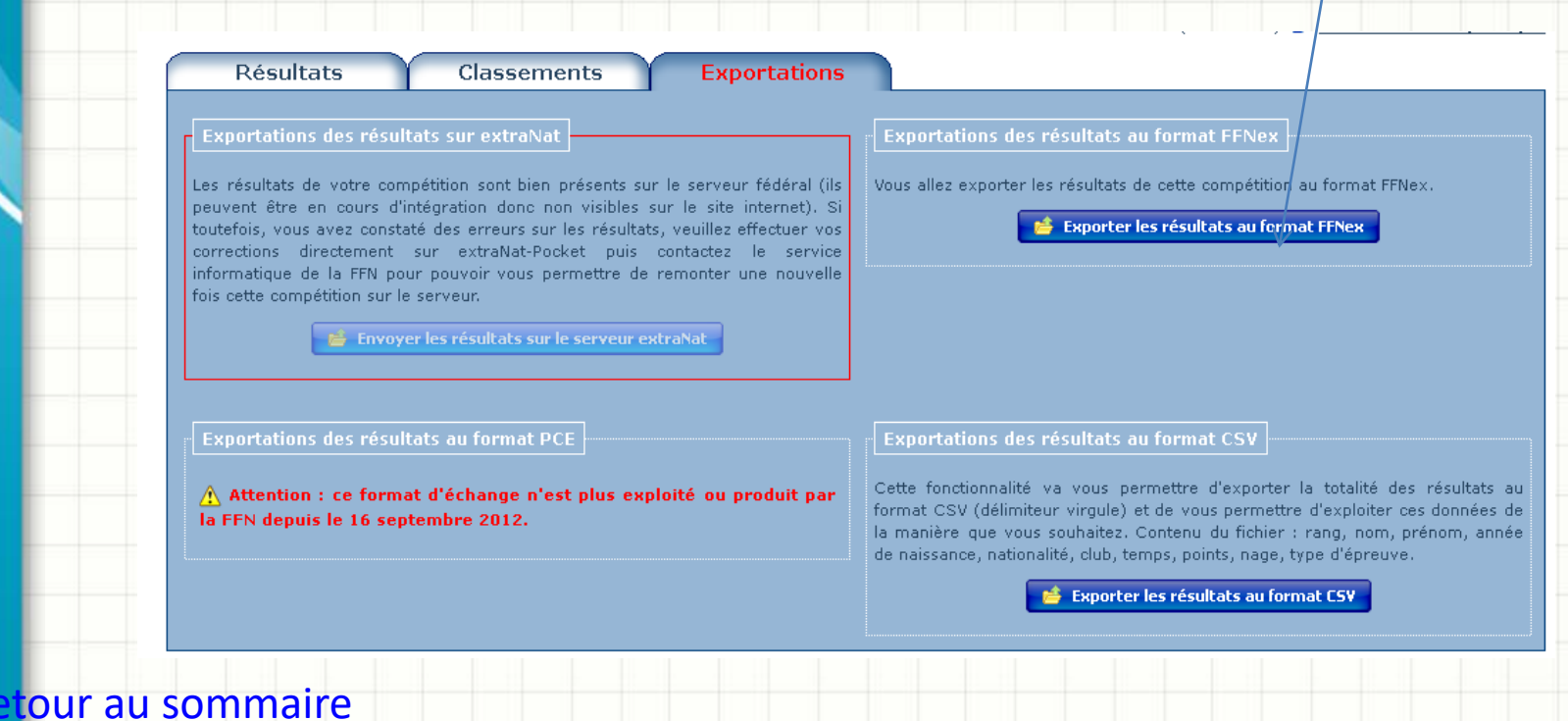

# MERCI ET BON COURAGE

# Problèmes ou questions ?

# natation@lif-natation.fr

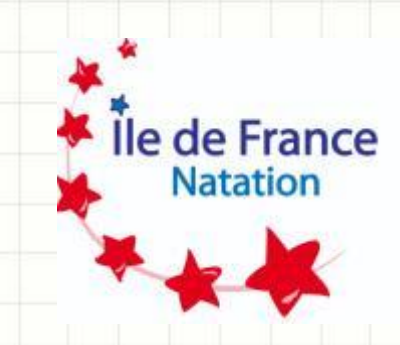

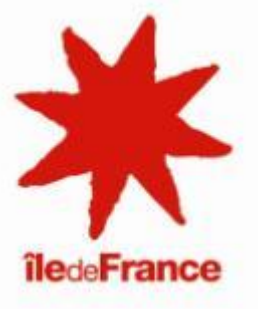